Система управления квантово-химическими задачами на вычислительных кластерах

# **EasyQuanto**

Руководство для пользователей МСЦ РАН

ОБЩЕЕ ОПИСАНИЕ

*Редакция 2022 года*

# СОДЕРЖАНИЕ

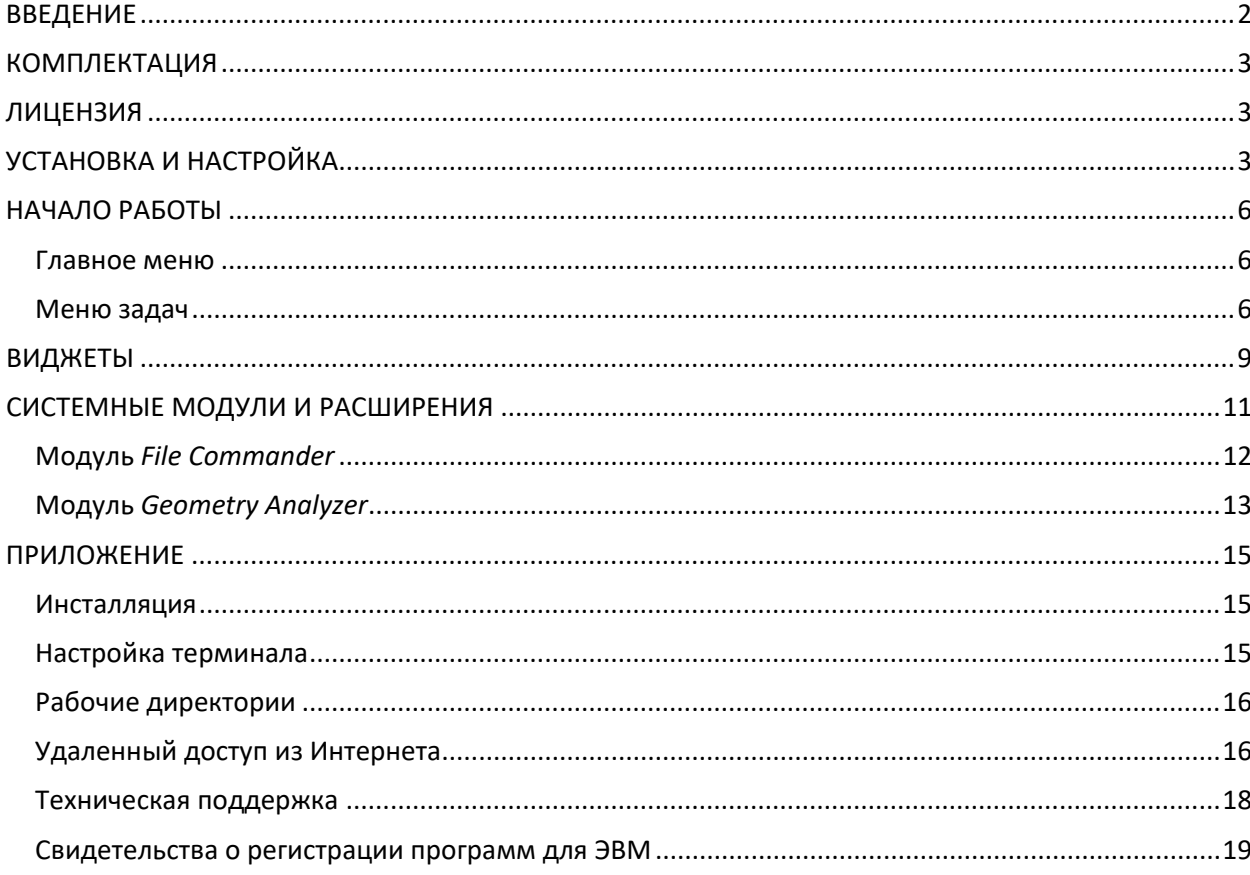

## <span id="page-2-0"></span>**ВВЕДЕНИЕ**

С недавних пор квантово-химические расчеты активно входят в практику все большего числа исследователей в различных сферах науки и образования. Причиной этому послужили простые и доступные для использования квантово-химические программы, которые способны решать очень сложные задачи, не посвящая при этом в детали алгоритмов и математических вычислений самого исследователя. Однако с увеличением количества решаемых задач существенно возрастает рутинная нагрузка на исследователя, так как большинство квантово-химических программ работает в ОС Linux и не имеет удобного диалогового интерфейса. Команды запуска задач, проверки состояния вычислительных процессов; остановка, приостановка или продолжение процесса, архивирование данных и многие другие функции должны выполняться пользователем в ручном режиме, а именно - в консоли. Даже создание bashскриптов существенно не решает проблему, ибо сами такие скрипты нужно еще обдумать и сформировать.

С целью оптимизации рабочего времени исследователей, занимающихся квантово-химическими расчетами, создана Система управления квантовохимическими задачами - **EasyQuanto**. Благодаря удобному диалоговому интерфейсу работа с расчетными задачами превращается в веселую игру, а все рутинные процедуры выполняются сами по себе, без участия пользователя. Реализована возможность пакетной обработки результатов квантово-химических вычислений, куда входят достаточно сложные алгоритмы по анализу выходных данных: моделирование спектров, построение таблиц, удобных для копирования в научную статью, анализ данных о возбужденных состояниях молекул и нелинейно-оптических свойствах среды, а также моделирование эффекта оптического ограничения лазерного излучения (модуль Simulator). Важным составляющим элементом EasyQuanto является модуль Shedule Daemon (резидентное приложение), который отвечает за автоматический запуск задач путем отслеживания очереди. В ядро **EasyQuanto** встроено множество команд ОС Linux и интерфейса MPI (универсальный интерфейс передачи сообщений между вычислительными модулями на вычислительных кластерах). В настоящее время **EasyQuanto** работает с квантово-химическими программами PRIRODA. GAMESS-US и Q-СНЕМ (с 2021 года). Получено свидетельство о государственной регистрации (№ 2015619026, заявитель и правообладатель ФГБУН ИФАВ РАН. автор - профессор РАН Толбин Александр Юрьевич).

## <span id="page-3-0"></span>**КОМПЛЕКТАЦИЯ**

В корневой директории **EasyQuanto** располагаются файлы и служебные директории, необходимые для работы программы. Запуск **EasyQuanto** осуществляется исполняемым файлом eQ2.x. В корневой директории EasyQuanto располагается файл лицензии. По умолчанию он называется license.lic и предоставляется конкретному пользователю. При первом запуске этот файл создается автоматически после принятия лицензионного соглашения.

**EasyQuanto** состоит из большого набора модулей, имеющих расширение BIN и располагающихся в директории easyQuanto/include. Ниже представлен перечень и назначение служебных директорий **EasyQuanto**.

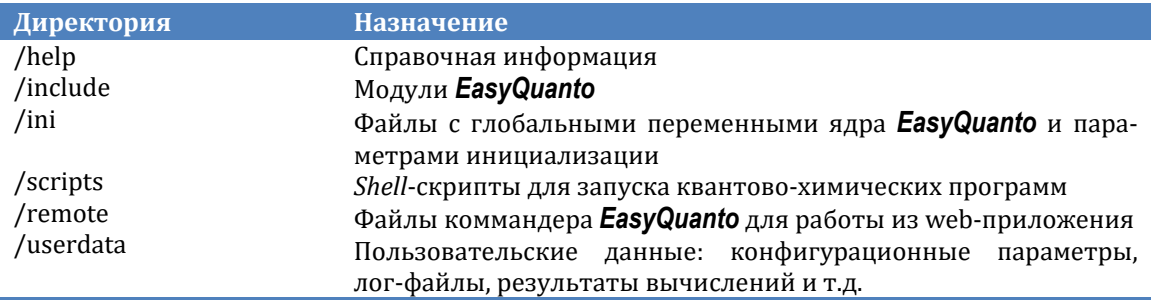

#### <span id="page-3-1"></span>ЛИЦЕНЗИЯ

Демонстрационная полнофункциональная версия предназначена для ознакомления с возможностями **EasyQuanto** в течение 14 дней с момента первого запуска. Для пользователей МСЦ РАН предлагается собранная версия, готовая к быстрому запуску на сервере mys10q.jscc.ru. Все служебные пути уже настроены (см. далее). По истечении 14 дней, если возникнет желание продолжать пользоваться **EasyQuanto**, необходимо связаться с автором и отправить запрос на электронную почту tolbin@ipac.ac.ru для снятия временных ограничений, сообщив USER ID, прописанный в файле license.lic.

**EasyQuanto** постоянно совершенствуется, добавляются новые функции и возможности.

# <span id="page-3-2"></span>УСТАНОВКА И НАСТРОЙКА

Дистрибутив **EasyQuanto** для пользователей МСЦ РАН можно взять в директории /home1/tolbin на сервере mys10q.jscc.ru. Архив нужно поместить в персональное окружение и распаковать:

tar-xzyf easyQuanto.jscc.20XX.tar.gz && cd ./easyQuanto.jscc.20XX

где суффикс XX имеет отношение к году последней редакции.

Настоящая версия **EasyQuanto** работает с задачами квантово-химических программ PRIRODA, GAMESS-US и O-CHEM, которые уже скомпилированы и готовы к использованию. *EasyQuanto* представлена в консольном варианте. Для удобства работы пользователей разработана система диалогов, включающих в себя различные виджеты, а управление происходит при помоши курсорных и системных клавиш.

Запускаем EasyQuanto:

 $./eQ2.x$ 

Проверить конфигурацию окружения **EasyQuanto** на текущем хосте<sup>1</sup> и внести изменения можно при помощи виджета Widget Input. Вызвать его можно из Главного меню, нажав клавишу <mark>С</mark>. В появившемся меню нужно выбрать первый пункт - 'EasyQuanto Core Settings Widget'. Появится следующее окно:

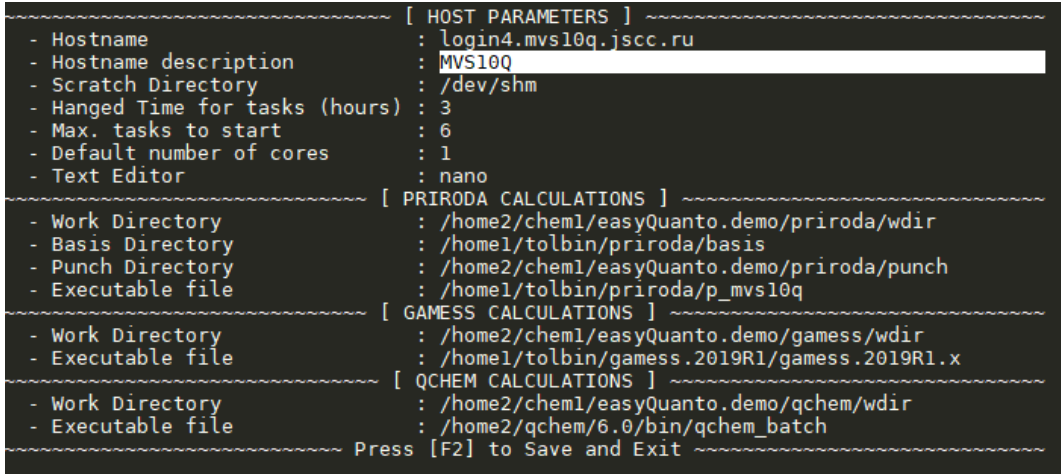

Глобальные переменные находятся в файле easyQuanto/ini/eO2.host.ini. Они представлены в виде нечитаемых строк для каждого хоста и могут быть отредактированы только из данного виджета настройки **EasyQuanto**. Не повреждайте эти строки. Применение настроек осуществляется нажатием клавиши F2. Чтобы отредактировать пути до файлов и директорий, наведите на нужную опцию курсор и нажмите **Enter** - откроется виджет File Commander. Все значения должны быть заданы, однако если вы не предполагаете использовать все квантово-химические программы, то хотя бы для одной из них должны быть указаны требуемые параметры. После выхода из виджета, **EasyQuanto** попросит запустить себя повторно для применения настроек.

<span id="page-4-0"></span> $^{\rm 1}$ Для корректной работы с виджетами необходимо правильно настроить клавиатуру вашего терминала. Подробнее смотрите в разделе "Настройка терминала" секции Приложения.

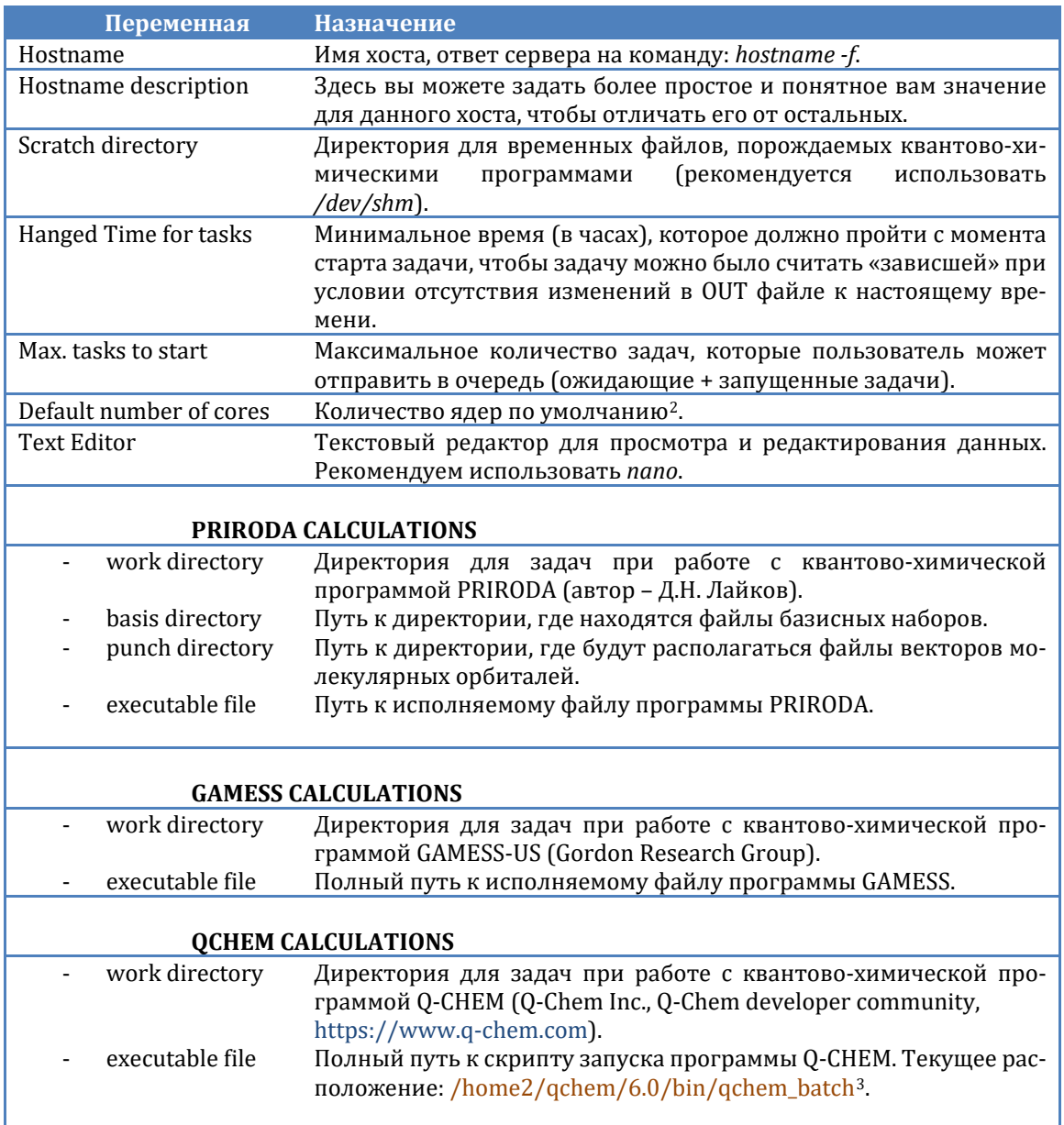

Пути к файлам и директориям можно изменять. Для проверки работоспособности *EasyQuanto* для начала вы можете скопировать в рабочие директории wdir, находящиеся в /home2/chem1/easyQuanto.demo/{prog}, собственные входные файлы расчетов (некоторые примеры там уже имеются). В дальнейшем вам нужно будет определить место для хранения файлов в собственном окружении. Пути к программам можно не изменять, за исключением тех случаев, когда вы решите самостоятельно их обновить (откомпилировать). Это не относится

<span id="page-5-1"></span><span id="page-5-0"></span><sup>&</sup>lt;sup>2</sup> Вычислительные узлы делятся на ядра, на которых запускаются процессы, которые, в свою очередь, могут делиться на нити. Все непросто, поэтому рекомендуется использовать один узел и указывать действительное количество ядер на нем. По умолчанию каждому процессу соответствует одна нить. Например, в подсистеме *clk* предусмотрено 48 ядер на узел. <sup>3</sup> Может измениться. Сборка и настройка осуществляется сотрудниками МСЦ РАН.

к Q-Chem – соответствующую работу выполняют сотрудники МСЦ РАН, а программные директории не доступны для записи обычным пользователям.

#### <span id="page-6-0"></span>**НАЧАЛО РАБОТЫ**

Доступ к *EasyQuanto* осуществляется через SSH-соединение с использованием SSH-клиентов. Необходимое количество символов по ширине и высоте должно быть не менее 134 и 34 соответственно. О настройке SSH-клиентов смотрите в разделе "Настройка терминала" Приложения.

#### **Главное меню**

<span id="page-6-1"></span>При запуске исполняемого файла eQ2.x появится главный экран. Перемещение курсора осуществляется клавишами **↑↓** («стрелка вверх» и «стрелка вниз»). **Enter** – выбор пункта меню. Для завершения работы с *EasyQuanto* нажмите клавишу **Q**.

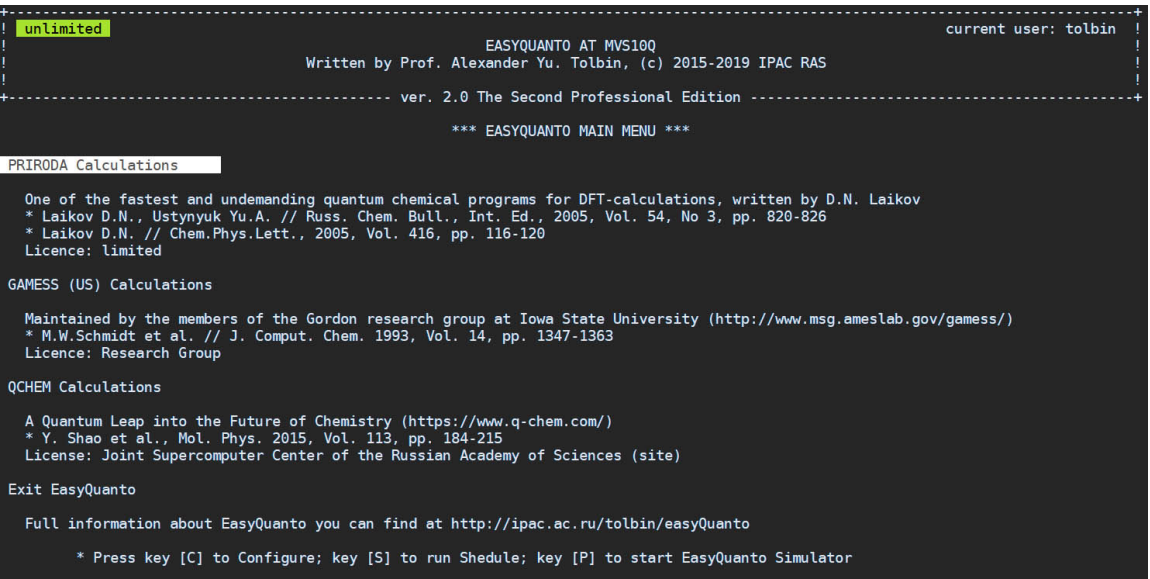

Клавиши **C**, **S** и **P** позволяют открыть диалоговые окна конфигурирования *EasyQuanto*, запустить модули *Shedule Daemon* и *Simulator* соответственно. Из любого виджета в любой момент времени нажатие клавиши **Е** приведет к выходу в данное Главное меню.

#### **Меню задач**

<span id="page-6-2"></span>Меню задач представлено в виде скроллингового меню **Widget Menu**[4](#page-6-3). Полоса прокрутки не отображается, но, когда курсор доходит до конца списка, последний начинает перемещаться вверх, порождая новые элементы. При этом

<span id="page-6-3"></span><sup>4</sup> Для того чтобы покинуть любой из текущих экранов (выйти без сохранения т.п.), необходимо нажать ESC. Нажатие клавиши "E" в большинстве случаев позволяет выйти в Главное меню EasyQuanto. Таким образом, последовательное нажатие клавиш "E"+"Q" даст полный выход. Использовать CTRL+C не рекомендуется, т.к. может исчезнуть курсор, исказиться отображение другой информации, и потребуется перезагрузка терминала. Выход из EasyQuanto всегда должен осуществляться корректно.

появляется информационное сообщение: «Caution! The number of options (XX) exceeds the display range (YY). So, scrolling is available».

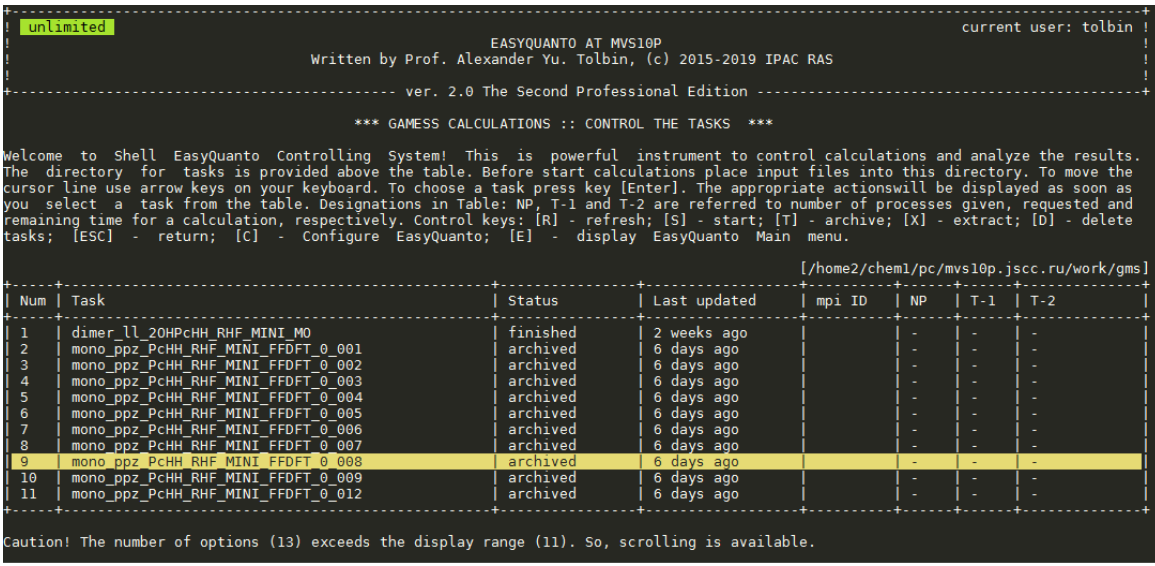

При небольшом количестве опций список не прокручивается. Список задач нужно периодически обновлять (клавиша R). Краткая справка представлена в заголовке каждого экрана. Ниже дана расшифровка статуса задач:

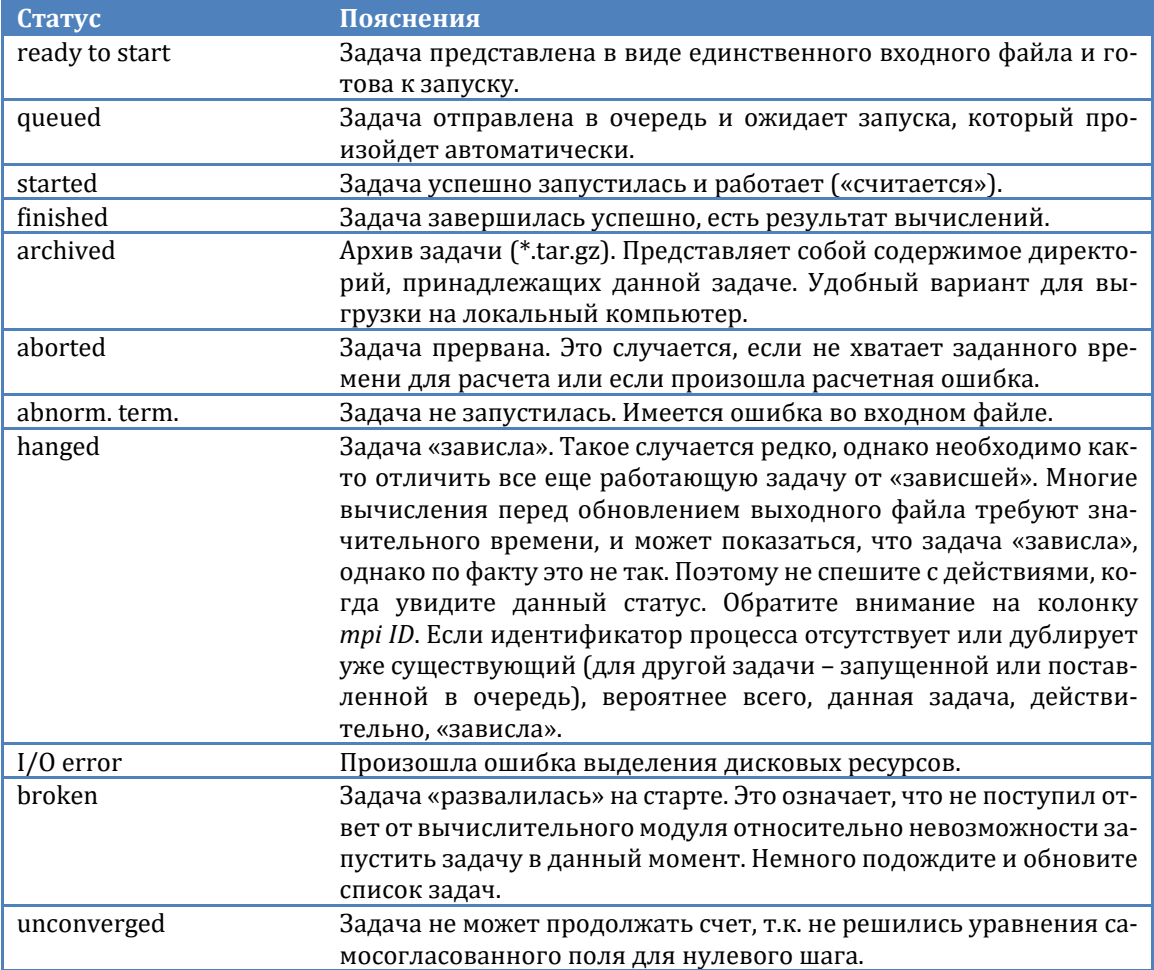

Из Меню задач можно запускать (клавиша S), архивировать (клавиша T) / извлекать из архивов (клавиша X) и удалять (клавиша D) задачи - по одной или серией. Если задача имеет статус started или queued, то при попытке ее удалить, как такового удаления не произойдет, и задача приобретет статус ready to start или aborted. Будьте внимательны - восстановить удаленные задачи не представляется возможным. Нажатие клавиши Enter на выделенной курсором задаче позволяет получить о ней подробную информацию:

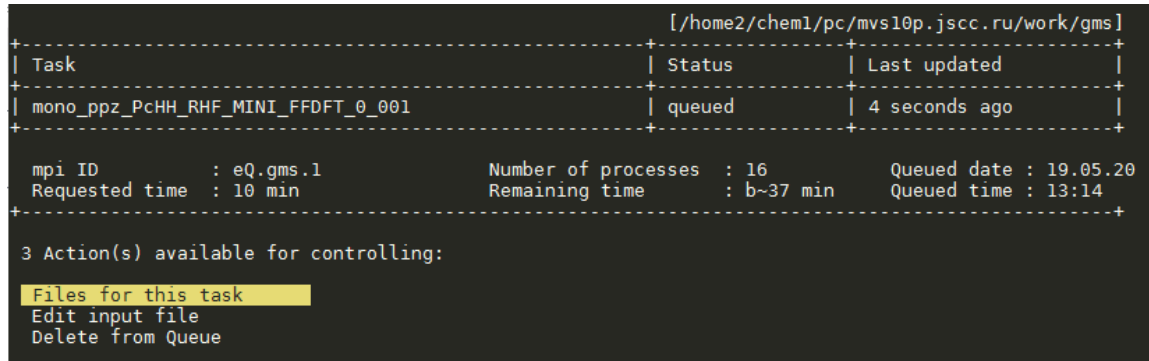

За информационным блоком следует перечень действий. Набор опций зависит от статуса задачи. Ниже дана расшифровка возможных действий (примеры).

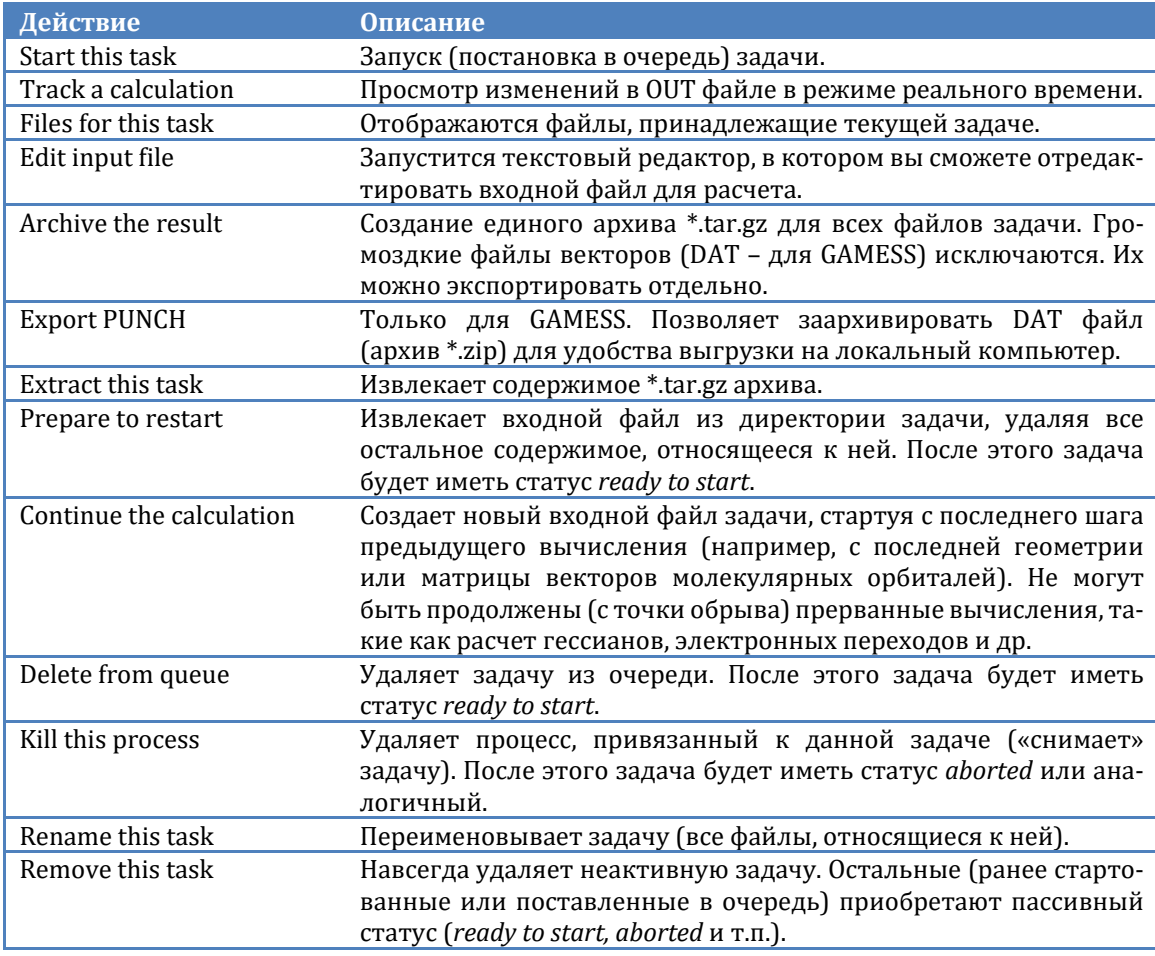

При нажатии клавиши **А** появится меню анализа результатов. Набор опций отличается в зависимости от расчетной программы, статуса и типа решаемой задачи. Ниже перечислены лишь некоторые опции:

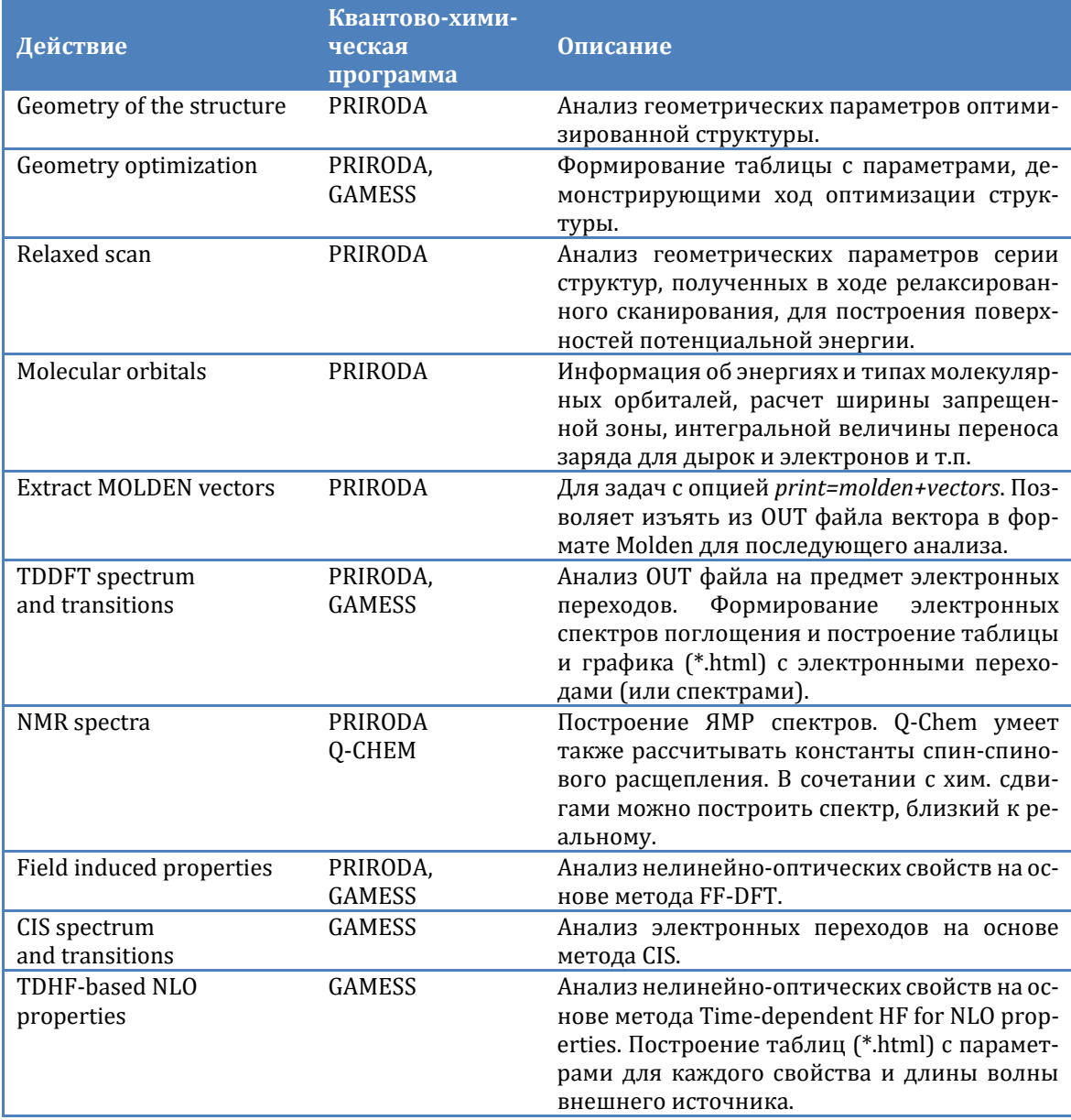

По завершении анализа в директориях задач создаются дополнительные файлы с таблицами в формате ASCII TXT и/или HTML.

## <span id="page-9-0"></span>**ВИДЖЕТЫ**

О двух виджетах **Scrolling Menu** и **Widget Input** было упомянуто выше. Виджеты – это вспомогательные элементы интерфейса, упрощающие общение пользователя с программой. В консольном варианте виджеты не могут изобиловать изысканной графикой. Однако приложен максимум усилий для улучшения функциональности и обратной связи.

В виджетах управление осуществляется курсорными клавишами **↑↓** («стрелка вверх», «стрелка вниз»). Выбор опций – нажатие клавиши **Enter**. Выход из текущего экрана – клавиша **ESC**. Остальные управляющие клавиши указаны в подсказке перед следованием диалогового элемента.

Остановимся подробнее на **Widget Input**.

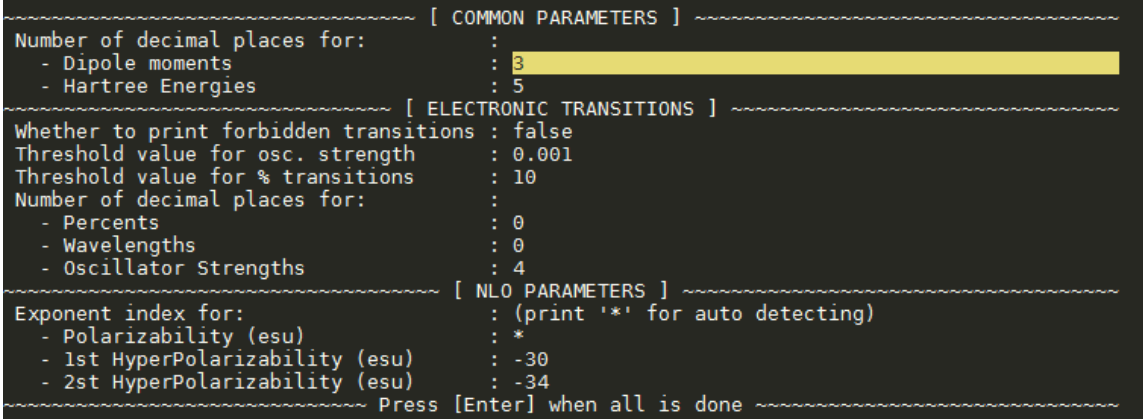

Существует два типа полей – редактируемые и не редактируемые. Для первых нажатие клавиши **Backspace** приведет к стиранию последнего символа. Во втором случае произойдет смена заранее заданных значений. Для удаления всего содержимого поля, нажмите клавишу **Del** (или **Shift+Backspace**), для вставки из буфера обмена – **Shift+Insert**. Вставка не произойдет, если содержимое не соответствует заданной маске ввода или размеру поля. Для выхода из виджета с применением введенных данных нажмите **Enter**.

Виджет **CheckBox Menu** – это скроллинговое меню с возможностью выбора опций путем установки отметки «Х».

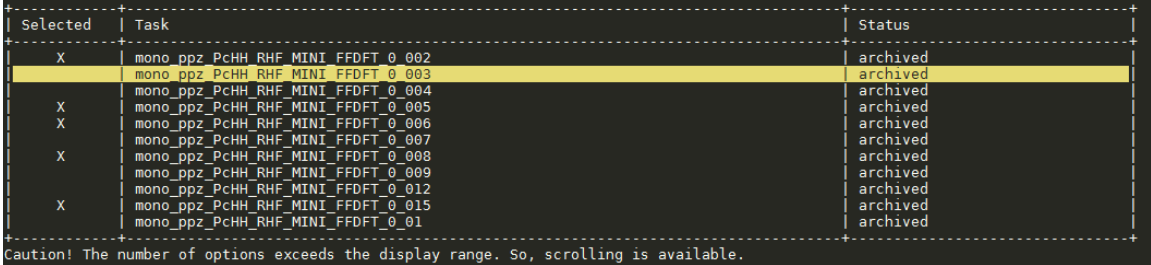

Если количество опций превышает размер активной области, произойдет автоматический скроллинг. Чтобы отметить какой-либо пункт или снять отметку, нажмите клавишу **Space**. Клавиши **\*** («звездочка») и **–** («минус») позволяют отметить все опции или снять отметку со всех опций соответственно.

Виджеты **ProgressBar** и **Wait** предназначены для информирования о ходе выполнения процесса:

#### Виджет ProgressBar

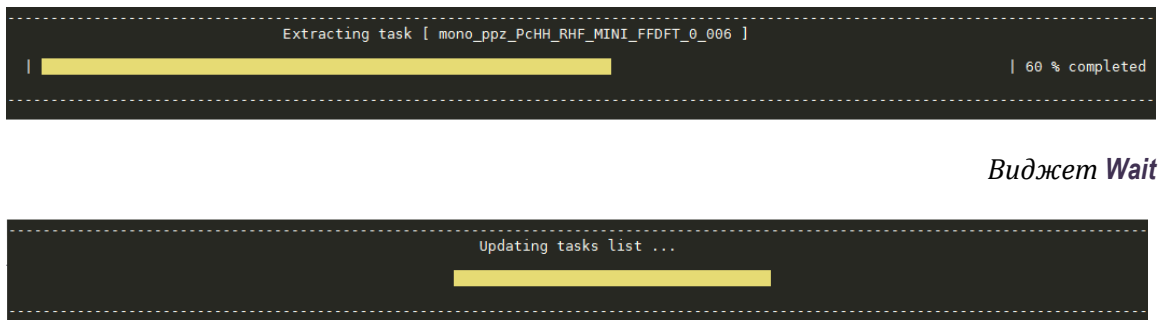

Виджет Window позволяет отобразить информацию в отформатированном виде. Часто совмещен с диалогами и другими виджетами, например, Inline Menu:

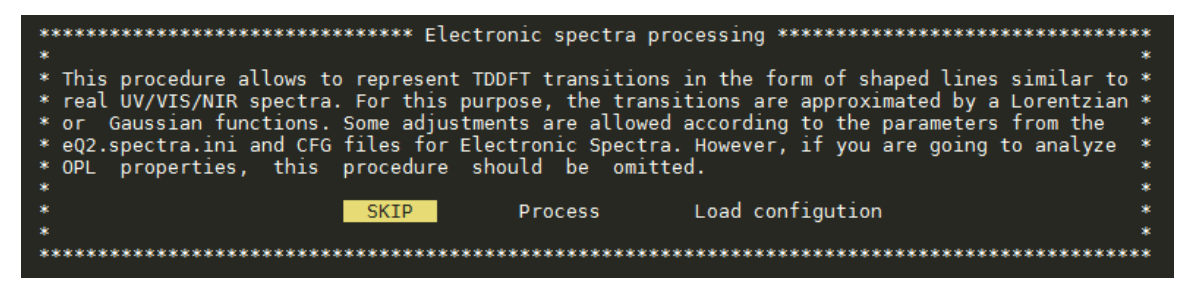

Управление в Inline Menu аналогично обычному меню, только перемещение курсора осуществляется горизонтальными стрелками.

Назначение виджетов Message и Table аналогично виджету Window. Используются в основном для формирования отчетов.

# <span id="page-11-0"></span>СИСТЕМНЫЕ МОДУЛИ И РАСШИРЕНИЯ

Главными управляющими элементами в **EasyQuanto** являются системные модули. Низкоуровневые модули представляют собой сгруппированные функции и классы, откомпилированные в бинарный код и составляющие ядро **EasyQuanto**. Модули высокого уровня (расширения) построены на виджетах. К их числу относится - запуск задач на расчет, управление задачами и анализ результатов вычислений. Наивысший уровень модулей - самостоятельные приложения, однако требующие вспомогательных функций, и поэтому запускаются только из ядра **EasyQuanto**:

- **Task Starter –** модуль, предназначенный для запуска задач на расчет;  $\bullet$
- Task Controller модуль, предназначенный для управления задачами;
- Task Analyzer модуль, предназначенный для анализа выходных файлов квантово-химических программ;
- Shedule Daemon расширение, представляющее собой резидентное приложение (фоновая программа), предназначенное для контроля очереди и автоматического запуска задач на расчет;
- Simulator расширение, предназначенное для моделирования свойств оптических лимитеров, цветовых характеристик и прочих оптических эффектов на основе метода FF-TDDFT;
- Geometry Analyzer модуль, предназначенный для анализа геометрических параметров структур, построения таблиц для формирования 3D поверхностей потенциальной энергии;
- File Commander модуль, представляющий собой систему диалогов для управления пользовательскими файлами и директориями.

В данном руководстве мы ограничимся описанием двух последних модулей.

#### Модуль File Commander

<span id="page-12-0"></span>Данный модуль может быть представлен в виде встраиваемого экрана, либо иметь свой собственный независимый экран. В последнем случае возможна функция редактирования ASCII файлов при помощи текстового редактора. В зависимости от ситуации существует возможность создания (и/или удаления, переименования) новых директорий, редактирования, удаления, переименования файлов конфигурации. Над списком файлов и директорий перечислены управляющие клавиши и их назначение. Отображаются только те файлы/директории, которые доступны для чтения/записи. Программная директория *EasyQuanto* не отображается в списках, переход в нее невозможен. Нажатие Enter на файле обычно позволяет выбрать его для редактирования или изменения его содержимого. Если это запрещено алгоритмом вызова виджета, то при нажатии <mark>Enter</mark> на файле ничего не произойдет.

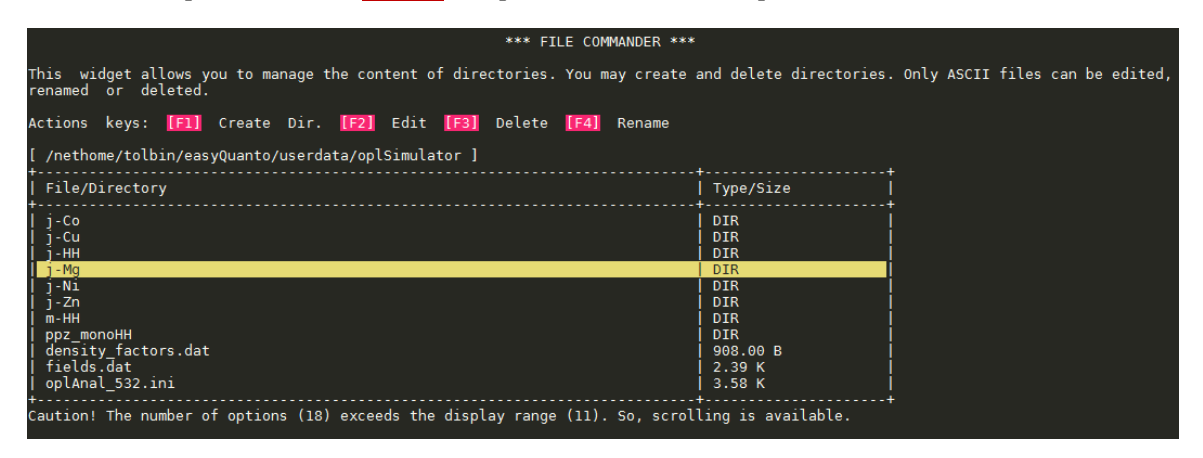

Для того чтобы выбрать директорию, обычно нужно нажать какую-либо текстовую клавишу (это указано в тексте над таблицей): чтобы покинуть виджет. нажмите **ESC**.

## Модуль Geometry Analyzer

<span id="page-13-0"></span>Данный модуль предназначен для изучения геометрических параметров структур. Он может быть вызван как для единичной структуры, так и для серии структур, полученных в ходе процедуры релаксированного сканирования. Позволяет анализировать большое число геометрических параметров на основе выражений линейной алгебры.

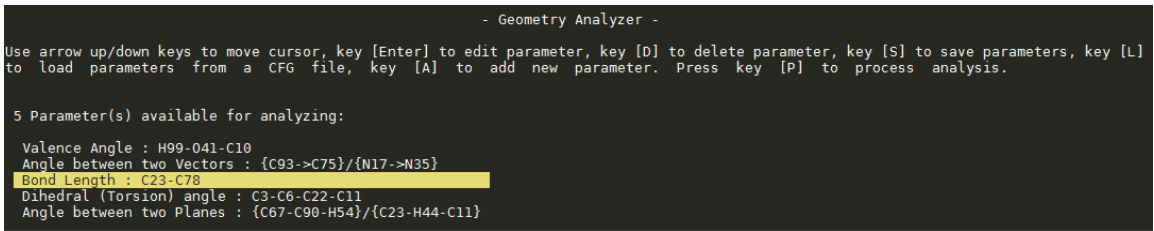

Параметры можно сохранять и загружать. Сохранение осуществляется в директорию easyQuanto/userdata/cfg/geom. Внутри этой директории можно создавать и удалять файлы \*.cfg и каталоги. Управляющие клавиши указаны перед следованием меню. Ниже дана расшифровка параметров:

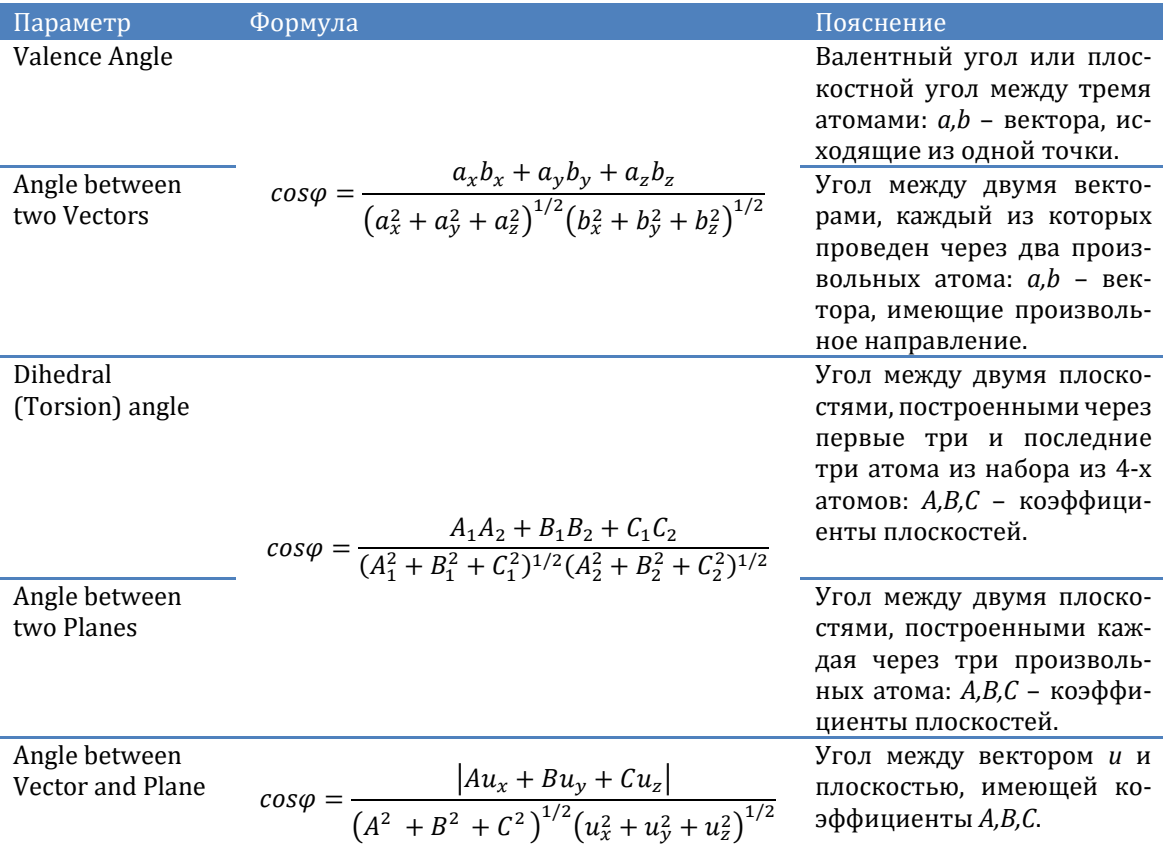

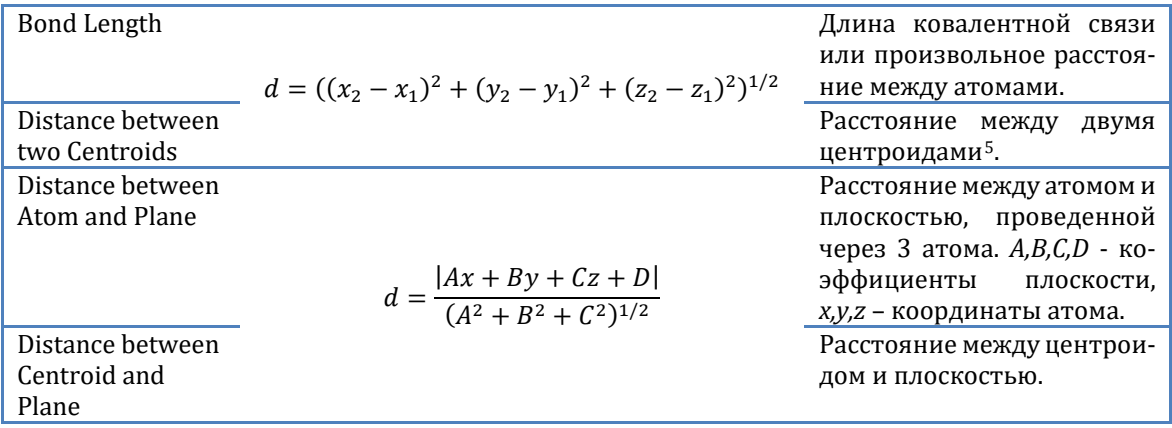

Главной особенностью работы модуля *Geometry Analyzer* является выполнение всех рутинных действий автоматически для неограниченного количества структур. Более того, далеко не все параметры могут быть исследованы известными коммерческими структурными редакторами.

Нажатие клавиши **Р** приведет к выполнению анализа. В случае релаксированного сканирования мы получим таблицу, на основе которой можно построить поверхность потенциальной энергии. На рисунке показана сама 3D-поверхность, ее 2D-сечение и структура, отвечающая глобальному минимуму на этой поверхности.

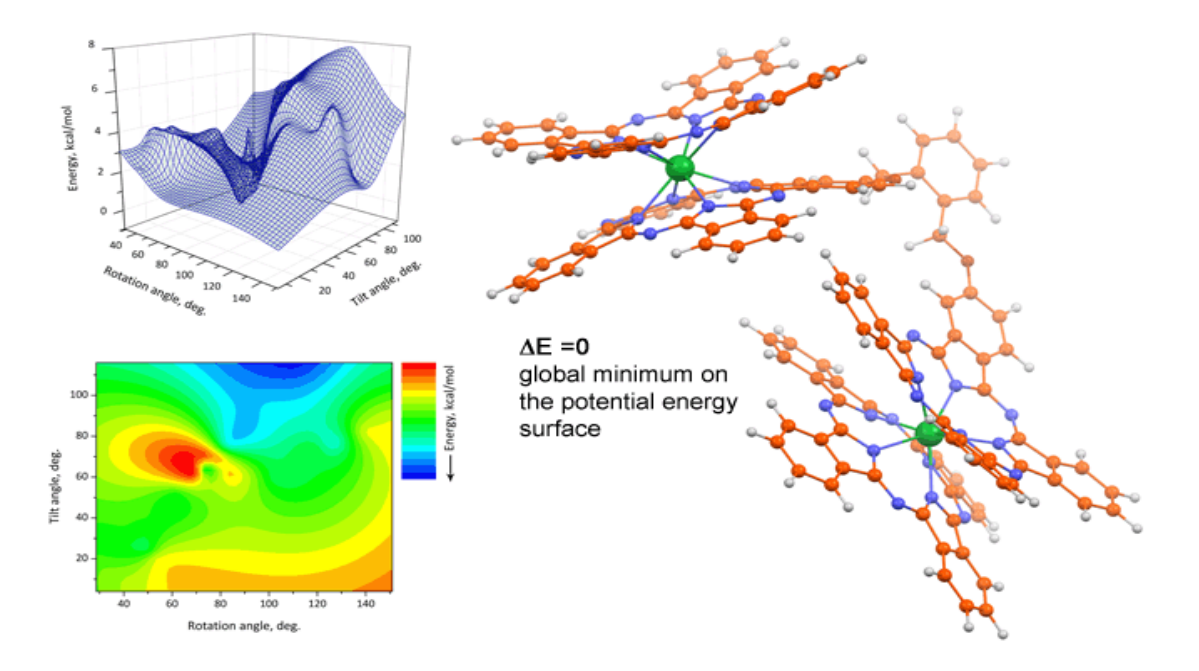

Возможности модуля *Geometry Analyzer* не ограничены даже фантазией пользователя, а все трудоемкие процедуры вычислений происходят за секунды.

<span id="page-14-0"></span><sup>5</sup> *Центроид* – воображаемый элемент пространства, равноудаленный от заданных точек (в нашем случае центроид может быть построен с использованием двух, трех или четырех атомов).

#### **Инсталляция**

<span id="page-15-1"></span><span id="page-15-0"></span>Для пользователей МСЦ РАН не требуется самостоятельно компилировать **EasyQuanto**. Это уже сделано разработчиком. Вам необходимо войти на сервер mys10a.iscc.ru под своей учетной записью, перейти в директорию /home1/tolbin и скопировать оттуда архив easyQuanto.jscc.2022.tar.gz в свое окружение:

#### cp/home1/tolbin/easyQuanto.jscc.2022.tar.gz./

После распаковки архива вы увидите каталог easyQuanto.jscc.2022, который содержит исполняемый файл eQ2.х и служебные директории. После первого запуска появится файл лицензии license.lic.

В директории /home1/tolbin также имеются собранные квантово-химические программы: PRIRODA (предоставлена автором - Д.Н. Лайковым) и GAMESS-US версии 2019R1. Соответствующие пути уже прописаны в настройках конфигурации **EasyQuanto**.

Также вам потребуется доступ к разделу /home2/chem1, где располагается директория easyQuanto.demo, а в ней созданы рабочие директории для задач с целью демонстрации работы **EasyQuanto**. Впоследствии пути к квантовохимическим программам и директориям вы можете изменить самостоятельно.

<span id="page-15-2"></span>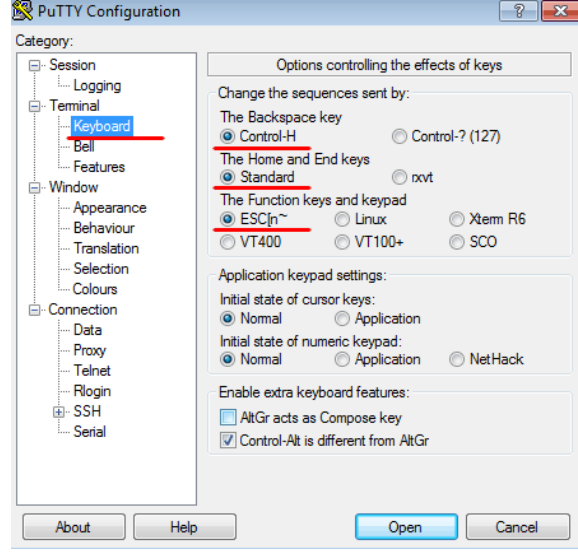

#### Настройка терминала

Удаленный доступ к серверу осуществляется по протоколу SSH с использованием SSH-клиентов. Наиболее известным среди них является PuTTY - простая бесплатная программа (http://www.putty.org/). Для корректной работы с виджетами **EasyQuanto** необходимо проверить настройки клавиатуры (см. скриншот). Обратите особое внимание на "Backspace kev" параметры  $\overline{M}$ "Function keys", от которых зависит

работа управляющих клавиш F1-F10. Аналогичные опции есть и у других SSHклиентов (их название может немного отличаться). В виджетах **EasyQuanto** курсорное выделение активной части списков (меню, строка ввода и т.д.) имеет белый цвет для фона и черный – для символов. Поэтому установите цвет рабочей зоны терминала контрастно к этой комбинации цветов. Мы рекомендуем использовать синий или черный цвет для фона и белый для символов и курсора.

#### **Рабочие директории**

<span id="page-16-0"></span>Рабочие директории для квантово-химических программ содержат входные данные для расчета (\*.in, \*.inp), результаты расчета (\*.out), архивы \*.tar.gz, \*.zip и файлы обработки результатов (ASCII \*.txt, \*.html).

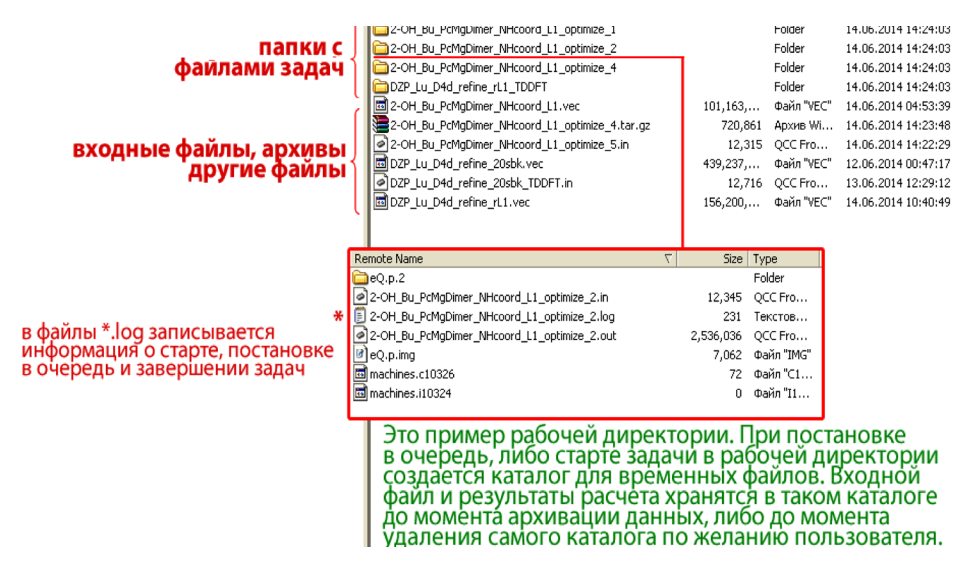

Задачи, готовые для старта (статус *ready to start*), или заархивированные задачи (статус *archived*), представлены в виде одного файла, а остальные задачи – в виде директорий с тем же именем, что и входной файл, в которых содержатся результаты расчета и анализа. Нежелательно хранить в рабочих директориях посторонние файлы, т.к. это может привести к неправильной интерпретации содержимого рабочих директорий.

#### **Удаленный доступ из Интернета**

<span id="page-16-1"></span>C 2017 года всем пользователям *EasyQuanto* доступна возможность управления задачами из веб-приложения по адресу:

#### **[http://eQ.tolbin.com/remote](http://eq.tolbin.com/remote)**

Это особенно актуально в поездках, когда нет возможности взять с собой устройство, поддерживающее полноценный SSH-доступ к серверу. А мобильный телефон, планшет и подобные устройства – как правило, всегда под рукой. Для настройки удаленного доступа к задачам необходимо установить серверную часть *EasyQuanto*, затем на экране конфигурирования (клавиша **C** в Главном меню) выбрать функцию 'Remote Web Access':

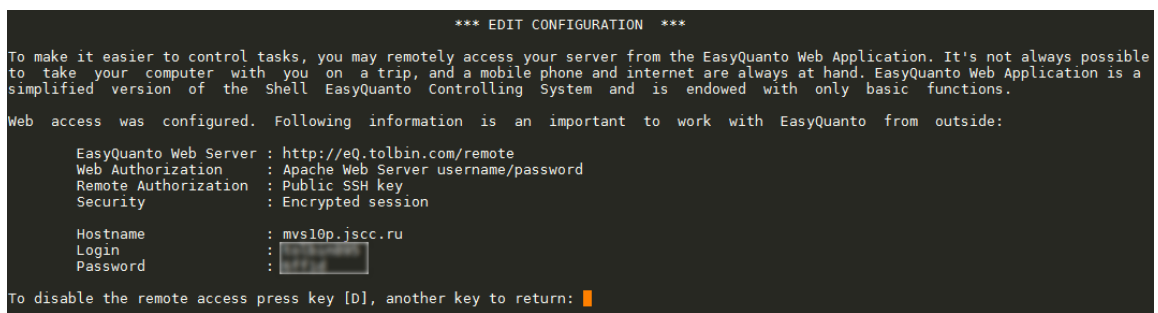

После того, как вы подтвердите, что доверяете узлу http://eQ.tolbin.com, на ваш сервер будет скопирован и установлен публичный SSH-ключ, необходимый для общения двух серверов, без ввода действующих SSH-паролей. Далее вам будет предоставлена пара Login/Password для аутентификации на веб-сервере. В результате вы получите доступ на веб-сервер http://eQ.tolbin.com/remote, откуда будет осуществляться управление задачами в 'один клик'.

Вместо http можно использовать https. Однако даже наличие установленного SSL сертификата еще не гарантирует безопасность передачи команд между серверами. Для усиления такой защиты был внедрен особый бинарный алгоритм шифрования команд с закрытым ключом: команда не исполнится, если будет нарушена двухуровневая проверка цифровой подписи.

Ниже представлен скриншот веб-версии **EasyQuanto** с мобильного устройства:

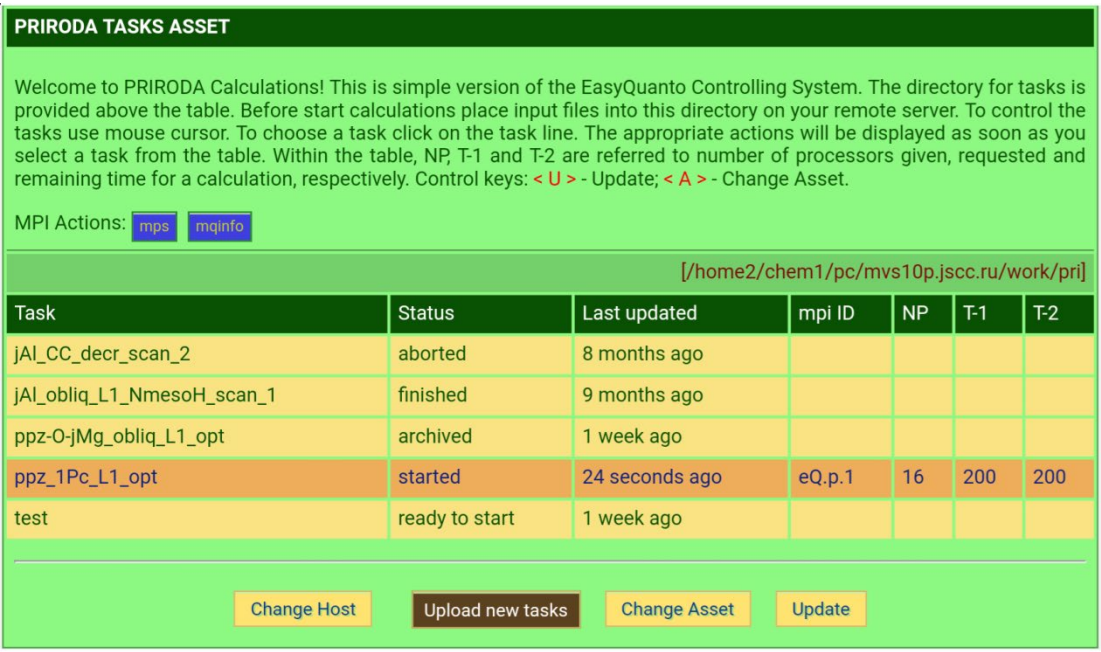

Интерфейс EasyQuanto предельно понятен, а на каждом экране и в каждом диалоговом окне представлена информация или подсказка к действиям.

## **Техническая поддержка**

<span id="page-18-0"></span>*EasyQuanto* успешно протестирована на серверах Межведомственного суперкомпьютерного центра РАН ([http://www](http://www.jscc.ru/).jscc.ru). Именно здесь гарантируется ее полнофункциональная работоспособность.

КОНТАКТЫ:

Профессор РАН Толбин Александр Юрьевич

[tolbin@ipac](mailto:tolbin@ipac.ac.ru).ac.ru www[.ipac.ac.ru/tolbin](https://ipac.ac.ru/tolbin/)/

#### <span id="page-19-0"></span>**Свидетельства о регистрации программ для ЭВМ**POCCEILCKAA OEILEPALIEA 磁路磁路磁路 斑斑斑斑斑 寮 路 路 啓 磁 啓 密接接接接接接接接接接接接接接接接接接接接接接接 数 珞 珞 农 路 **СВИДЕТЕЛЬСТВО** 珞 珞 斑 о государственной регистрации программы для ЭВМ 囡 愍 № 2015619026 肉 欧 这 Система управления квантово-химическими задачами -寮 敃 **EasyQuanto** 这 掇 珞 Правообладатель: Федеральное государственное бюджетное 斑 учреждение науки Институт физиологически активных веществ **R** Российской академии наук (ИФАВ РАН) (RU) 这 双 这 囡 璨 这 路 囡 Автор: Толбин Александр Юрьевич (RU) 斑 农 这块 这 科 科 肉 Заявка № 2015615768 资格投资投资投资 珞 Дата поступления 24 июня 2015 г. 珞 肉 Дата государственной регистрации 这 в Реестре программ для ЭВМ 21 августа 2015 г. 故 科 Заместитель руководителя Федеральной службы 农 по интеллектуальной собственности 致 农 农 Л.Л. Кирий 翠 这 **RAND**

# POCCENTICKAЯ ФЕДЕРАЦИЯ

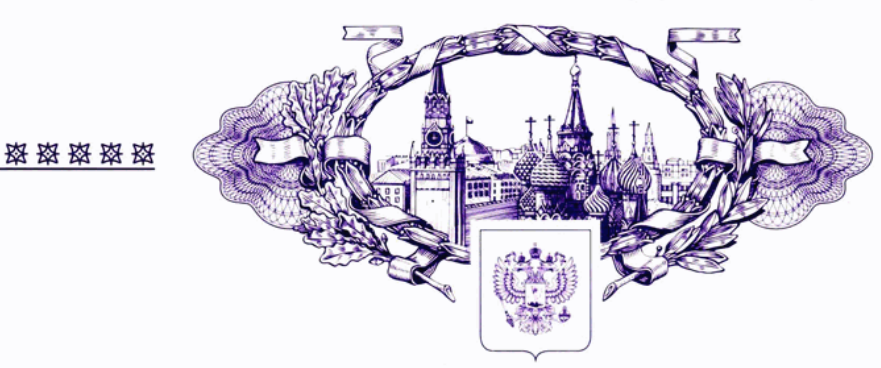

**СВИДЕТЕЛЬСТВО** 

о государственной регистрации программы для ЭВМ

# № 2017616354

Моделирование свойств оптических лимитеров - OPL **Simulator for EasyQuanto** 

Правообладатель: Федеральное государственное бюджетное учреждение науки Институт физиологически активных веществ Российской академии наук (ИФАВ РАН) (RU)

Автор: Толбин Александр Юрьевич (RU)

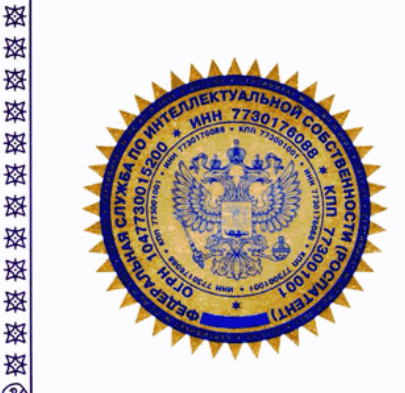

嶅

数

璨

璨

兹 璨 璨

璨

棥

璨

璨

璨

璨

璨

数

璨

璨

璨

棥

棥 璨

璨

寮

璨

璨 棥

棥

珞 璨

璨

璨

璨

璨

Заявка № 2017613809

Дата поступления 25 апреля 2017 г. Дата государственной регистрации в Реестре программ для ЭВМ 06 июня 2017 г.

> Руководитель Федеральной службы по интеллектуальной собственности

<u>Vellere</u>

Г.П. Ивлиев

资资资格

棥

路

璨

璨 设 珞 珞

璨

棥

璨

|楼

璨

棥

璨 网

璨 璨

璨

璨

**磁磁器** 

璨

璨

1资数

璨

璨 南

网

璨 璨

璨

璨

璨

璨

璨

资格资格经济

璨

宻

**怒 怒 珞 珞 珞 珞 珞 珞 窈 窈 窈 珞 珞 珞 珞 珞 珞 珞 珞 莎 認 珞 珞 珞 珞 珞 珞 珞 珞**